#### **Comencemos**

### La primera vez que inicie el MacBook Air, se abrirá el Asistente de configuración, que le servirá de guía. Siga unos simples pasos para conectarse rápidamente a su red Wi-Fi, transferir sus archivos desde otro Mac o desde un PC, y crear una

cuenta de usuario para su Mac.

También podrá iniciar sesión con su ID de Apple. Esto le permitirá comprar en App Store, en iTunes Store y en Apple Online Store. Le permitirá estar en contacto mediante Mensajes y FaceTime. Y le permitirá acceder a iCloud, que se configura automáticamente en su Mac en aplicaciones tales como Correo, Contactos y Calendario. Si no tiene un ID de Apple, puede crear uno en el asistente de configuración.

#### **Gestos Multi-Touch**

Puede hacer un montón de cosas en su MacBook Air con unos simples gestos y el trackpad. Aquí tiene algunas de las más populares.

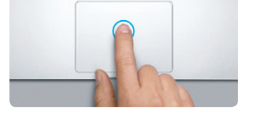

#### **Familiarícese con el escritorio**

Desde el escritorio puede encontrar cualquier cosa en su Mac y realizar cualquier operación. El Dock en la parte inferior de la pantalla es un cómodo lugar para tener las aplicaciones que más use. Desde él también puede abrir las Preferencias del Sistema, que le permiten personalizar el escritorio y otros ajustes de su Mac. Haga clic en el icono del Finder para acceder rápidamente a todos sus archivos y carpetas. La barra de menús, en la parte superior de la pantalla, ofrece mucha información útil acerca de su Mac. Para comprobar el estado de su conexión inalámbrica a Internet, haga clic en el icono Wi-Fi. El Mac se conectará automáticamente a la red que haya seleccionado durante el proceso de configuración.

**Hola.**

#### **Clic** Presione en cualquier lugar del trackpad para hacer clic. O bien, con la función "Pulsar para hacer clic" activada, simplemente pulse la superficie.

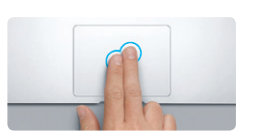

**Clic secundario (clic con el botón derecho)** Haga clic con dos dedos para abrir los menús Roce con dos dedos a lo largo del trackpad contextuales. O bien, con la función "Pulsar para hacer clic" activada, pulse con dos dedos arriba, hacia abajo o hacia los lados. en cualquier lugar.

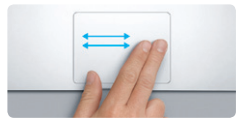

**Deslizar para navegar** Deslice dos dedos para hojear páginas web, documentos, etc.

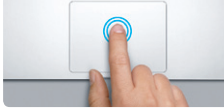

#### **Doble clic** Presione dos veces en cualquier lugar del trackpad. O bien, con la función "Pulsar para hacer clic" activada, pulse dos veces la superficie.

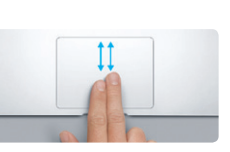

**Desplazamiento con dos dedos** para desplazarse en cualquier dirección: hacia

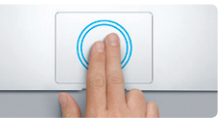

**Zoom inteligente** Pulse dos veces el trackpad con dos dedos para ampliar rápidamente una página web.

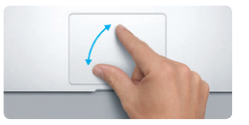

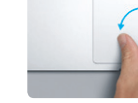

**Pellizcar para acercar o alejar** Amplíe o reduzca con más precisión las fotos y páginas web pellizcando con el pulgar y el índice.

**Alternar entre apps a pantalla completa** Deslice tres dedos para pasar de una app a pantalla completa a otra.

**Launchpad**

Pellizque con cuatro dedos para ver todas sus apps en Launchpad.

 $\sim$ 

**Rotación** Gire el pulgar y el índice hacia la derecha o hacia la izquierda para rotar una imagen.

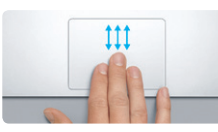

**Mission Control** Deslice tres dedos hacia arriba para ver todas las ventanas abiertas en el Mac.

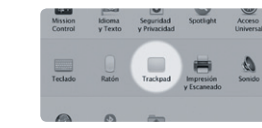

**Más información** Seleccione Preferencias del Sistema en el menú Apple y haga clic en Trackpad para obtener más información sobre los gestos.

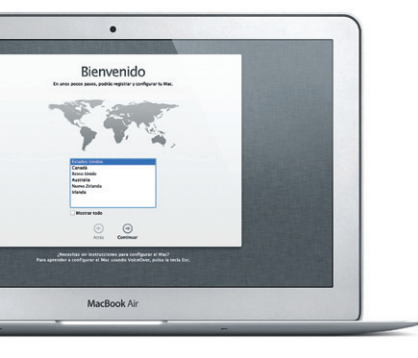

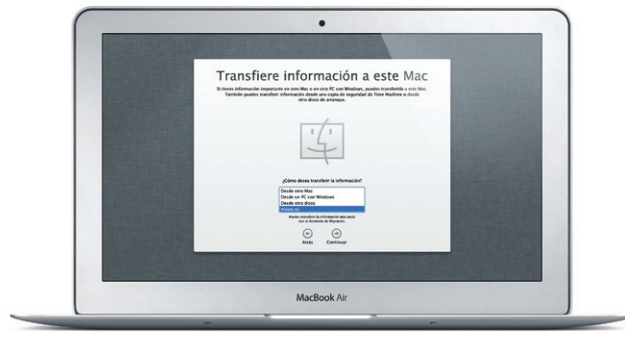

#### **iCloud**

iCloud almacena su música, fotos, documentos, calendarios, etc., y transfiere todos estos datos de forma inalámbrica mediante la tecnología push a su Mac, iPhone, iPad, iPod touch e incluso a su PC. Todo ello sin necesidad de conexión ni sincronización. De modo que cuando compre una canción en un dispositivo, estará disponible al instante en todos los demás dispositivos. Cuando ajuste el calendario, se actualizarán todos sus dispositivos. Con Fotos en Streaming, sus fotos más recientes aparecerán en todos los sitios donde desee verlas, de manera automática. Para personalizar los ajustes de iCloud, abra el menú Apple, seleccione Preferencias del Sistema y haga clic en iCloud. A continuación, inicie sesión con su ID de Apple y seleccione las características de iCloud que desee usar.

# $\mathcal{U}$   $\mathcal{A}$  consens of Michael of the function of the second states of the second states of the second states of the second states of the second states of the second states of the second states of the second states of the second states of the second sta of Fill December v date **CONTRACTOR** Alexandriche an Kleud : A PEGE IN 1 GE (Sportive) **FOR DE BOOKTOOD PRI**

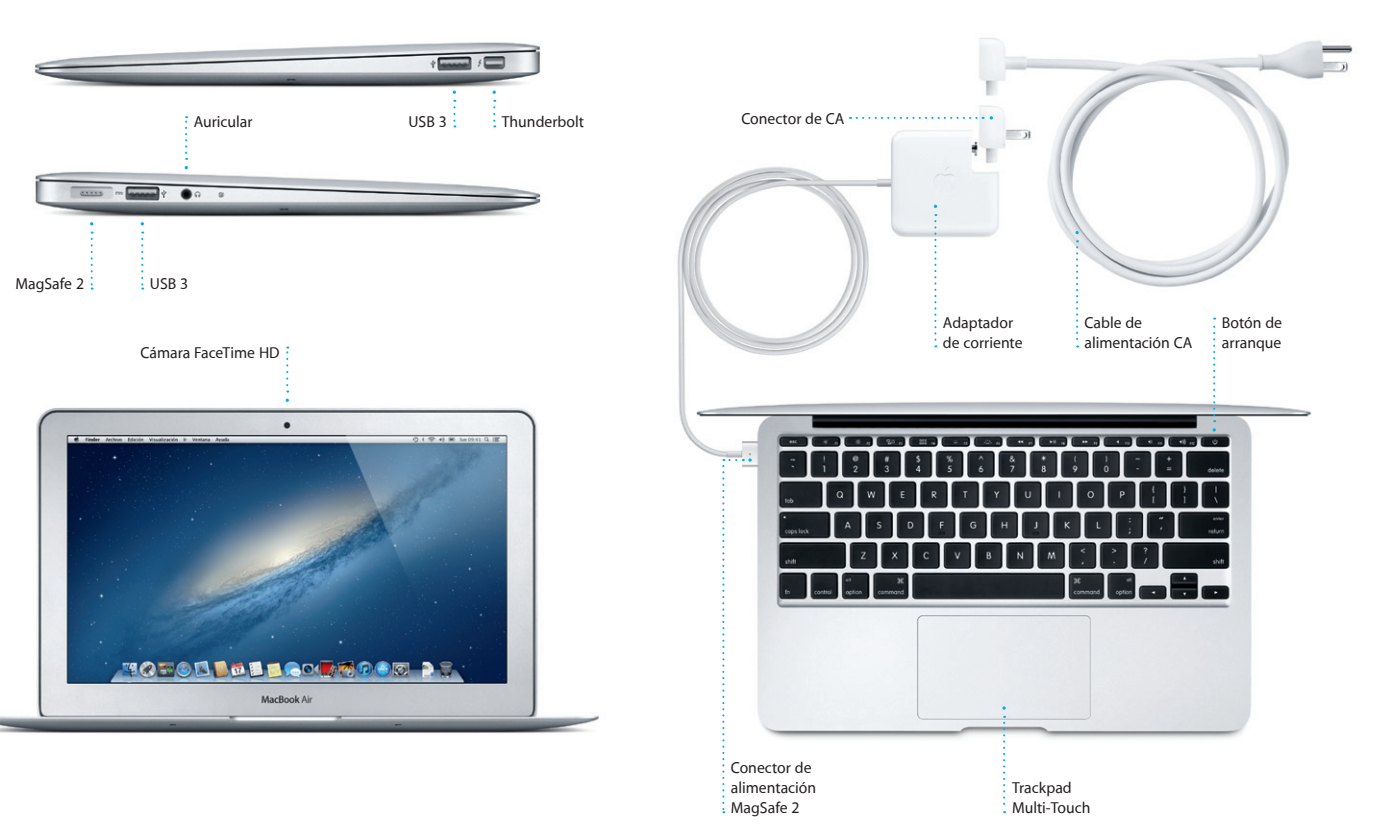

#### **Una nota importante**

Antes de usar el ordenador por primera vez, lea detenidamente este documento y la información sobre seguridad de la Guía de información importante de producto.

#### **Más información**

Puede encontrar más información, ver demostraciones y aprender aún más sobre las características del MacBook Air en la dirección www.apple.com/es/ macbookair.

### **Ayuda**

En el Centro de ayuda generalmente podrá encontrar respuestas a sus dudas y preguntas, así como instrucciones e información sobre la solución de problemas. Haga clic en el icono del Finder, haga clic en Ayuda en la barra de menús y seleccione "Centro de ayuda".

#### **Utilidades de OS X**

Si tiene algún problema con el Mac, las Utilidades de OS X pueden ayudarle a reparar el almacenamiento flash del ordenador, restaurar el software y los datos a partir de una copia de seguridad de Time Machine o borrar el almacenamiento flash y reinstalar el sistema operativo OS X y las aplicaciones de Apple. También puede utilizar Safari para obtener ayuda en línea. Si el Mac detecta algún problema, abrirá automáticamente Utilidades de OS X. También puede abrir esta aplicación manualmente reiniciando el ordenador con las teclas Comando y R pulsadas.

#### **Soporte**

El MacBook Air incluye 90 días de asistencia técnica gratuita y un año de garantía para reparaciones de hardware en un Apple Store o un proveedor de servicios Apple autorizado. Visite www para obtener asistencia técnica para su MacBook Air. O llame al número de teléfono correspondiente: 001-866-676-5682 para México o (34) 902 151 992 para España.

www.apple.com/support/country

No todas las funciones están disponibles en todas las áreas.

TM y © 2012 Apple Inc. Todos los derechos reservados. Designed by Apple in California. Printed in XXXX. Y034-6588-A

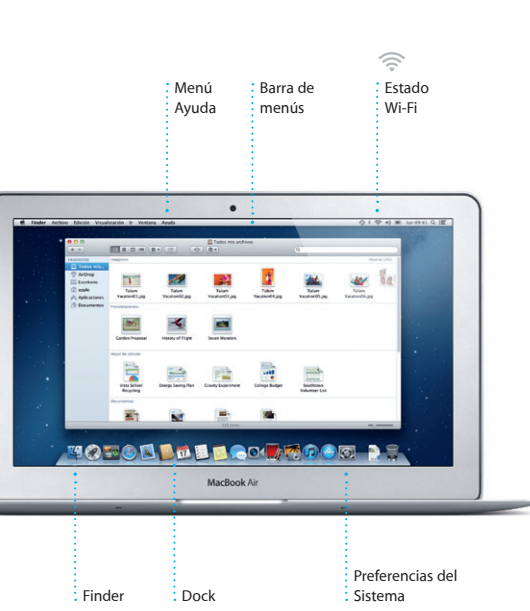

**Guía de inicio rápido**

#### **Sigamos**

Resulta muy sencillo mover archivos, como documentos, mensajes de correo electrónico, fotos, música y películas, a su nuevo Mac desde otro Mac o desde un PC. La primera vez que inicie su nuevo Mac, el propio ordenador le guiará paso a paso a lo largo del proceso. Lo único que tiene que hacer es seguir las instrucciones en pantalla.

**Bienvenido a su nuevo MacBook Air. Nos gustaría ofrecerle algunas orientaciones.**

**Top Sites Lista de lectura Visualización a pantalla completa** Haga clic en el icono de gafas : Obtenga una visión Haga clic en el botón de para guardar las páginas que yi general de los sitios visualización a pantalla completa desee leer posteriormente.  $\qquad \vdots$  que más ha visitado.  $\qquad$  para pasar a pantalla completa. Safari Archivo Edición Visualización Historial Favoritos Ventana Ayuda  $9$   $\sqrt{9}$   $\approx$   $\sqrt{9}$  km 09:41 Q  $\equiv$ Lonely Planet Travel Guides and Travel Informati (23) CO EE Wikipedia News \* Popular \* Apple Valued Couple Maps YouTube  $longpoint$ 

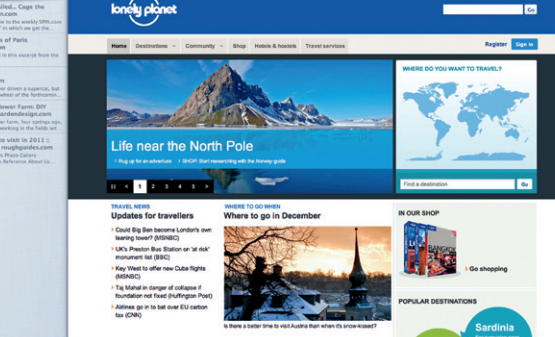

## OM 3

**Visualización de conversaciones** Vea todos los mensajes de correo electrónico  $\frac{1}{2}$  de un hilo. iy<br>27êsal, Kevin Bri<mark>t</mark>an eat idea, Ryan. We can start looking at dates next week. It will be even more fan with all four of us. (I've loved it. Michael. We spent most of the vacation hiving, but we had a few days where we just hung out in the city. If we put a trip together for next year, if

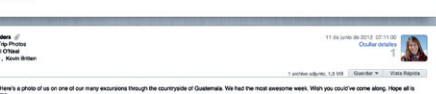

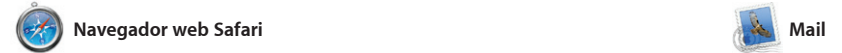

**Buscar Restrinja rápidamente lo** 

**Fresultados de la búsqueda** para encontrar exactamente  $\vdots$  lo que desea.

11 de junio de 2012 07:04:00

11 de junio de 2012 07:22:00

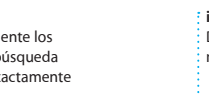

**Correo electrónico centralizado** Vea todas sus cuentas en Mail para acceder a todas ellas mediante un solo clic.

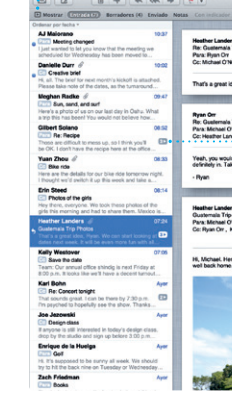

Haga clic en el icono Safari del Dock y navegue por Internet de manera rápida y sencilla con gestos Multi-Touch. Desplácese hacia arriba o hacia abajo con dos dedos en el trackpad. Deslice dos dedos en el trackpad a la derecha y a la izquierda para acercar o alejar la imagen.

**Abrir Launchpad** Haga clic en el icono de Launchpad en el Dock

**Carpetas** Agrupe las apps en : carpetas arrastrando : una app sobre otra.

10 0 6 **RESP** 

**THOTOD DEEL GOV ROOD DR.** 

Mail le permite gestionar todas sus cuentas de correo electrónico desde un único buzón sin publicidad, incluso cuando no está conectado a Internet. Es compatible con la mayoría de los estándares de correo electrónico, incluidos POP3 y IMAP, así como con servicios populares de

para moverse hacia delante y hacia atrás por las páginas. Pulse dos vece con dos dedos para ampliar una página y, a continuación, vuelva a pulsar dos veces para devolverla a su tamaño original. O bien, pellizque

correo electrónico, como Gmail, Yahoo! Mail y AOL Mail. También puede usar Correo para la cuent de correo electrónico de me.com gratuita que obtendrá con iCloud. La primera vez que abra Mail, el Asistente de configuración le ayudará a ponerse en marcha.

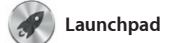

Launchpad es el lugar donde residen sus apps. Organice las apps del todas las apps del Mac. Simplemente modo que desee, agrúpelas en haga clic en el icono de Launchpad en el Dock. Sus ventanas abiertas se reemplazarán por una visualización a pantalla completa con todas

carpetas o elimínelas del Mac. Cuando descargue una app de la Mac App Store, aparecerá automáticamente en Launchpad.

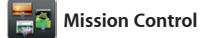

**Varios calendario** Acceda a todos sus calendarios desde u mismo lugar.

Mission Control le ofrece una visión de conjunto de todo lo que se está ejecutando en el Mac. Haga clic en el icono de Mission Control en el Dock y el escritorio se reducirá para mostrar todas las ventanas abiertas en cada aplicación, todas las apps a pantalla completa y el Dashboard,

utilizando los datos de contact de la aplicación Contactos y, posteriormente, vea quién ha respondido. Utilice iCloud para actualizar los calendarios de for automática en todos sus disposit o para compartir calendarios d otros usuarios de iCloud.

> **Eventos** : Haga doble clic en cualquier evento para explorar las fotos correspondientes.

el lugar donde residen unas miniapps denominadas widget Haga clic en cualquier elemento para ampliarlo. Considere Mission Control como el centro de su sistema, donde puede ver todo e ir a cualquier sitio median un solo clic.

**Abrir Mission Control** Haga clic en el icono de Mission Control en el Dock. **Dashboard** Está situado en el lateral izquierdo, para acceder a él con facilidad.

**Añadir espacios de escrito** Haga clic en el botón + situad a la derecha de la fila superio

> sus clips. **AND THE REAL PROPERTY**

**NAME OF STRATEGIC AND ADDRESS OF A DISCOVERED AT A PARTICULAR PROPERTY. MARIE TAU ASSESS TANK COUPLE IN A BEAT AND A BEAT AND A BEAT A BEAT A BEAT A BEAT A BEAT A BEAT A BEAT A BEAT A BEAT A BEAT A BE** 

para añadir un nuevo espacio.

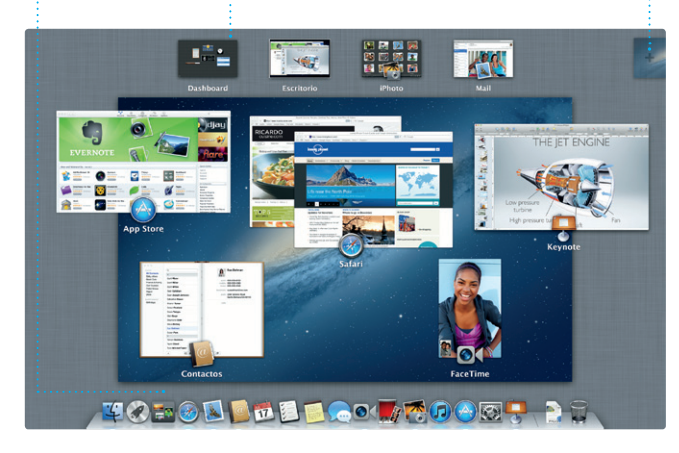

de película al más puro estilo Hollywood con solo unos clics Asimismo, iMovie le permite importar vídeo de las cámaras d

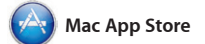

**Respuestas en curso** Tres puntos significan que su amigo está escribiendo una  $\frac{1}{2}$  respuesta.

La Mac App Store es el mejor lugar donde encontrar y descargar miles de apps para el Mac, desde apps relacionadas con juegos y redes sociales hasta apps de productividad aplicaciones y de OS X, de modo y de muchos más tipos. Las nuevas apps se instalan en un solo paso en las últimas versiones. Abra la Launchpad. Puede instalar apps en Mac App Store haciendo clic todos los Mac autorizados para su en su icono en el Dock.

#### llegado su mensaje. : vídeo directamente **FaceTime**  $\frac{1}{2}$   $\frac{1}{2}$  Inicie una llamada de desde Mensajes.

uso personal e incluso volver a descargarlas. Mac App Store le permite saber cuándo hay disponibles actualizaciones de que siempre pueda contar con

Las actualizaciones de las  $\cdot$  aplicaciones que haya comprad

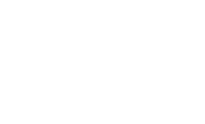

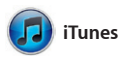

Con iTunes puede organizar y reproducir su música y vídeos digitales en el Mac. Y podrá comprar en iTunes Store música, películas,

programas de TV, libros, y mucho más. iTunes también es el lugar donde encontrará la App Store para iPad, iPhone y iPod touch.

**iTunes Store** Descubra y compre nueva música, películas, etc.

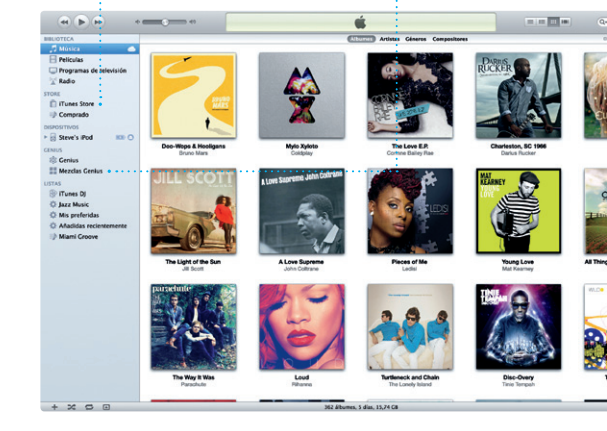

**Mezclas Genius** Deje que iTunes busque en su **biblioteca musical y agrupe las** canciones que combinen bien.

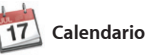

Realice un seguimiento de su apretada agenda con Calendario. Puede crear calendarios separados, uno para casa, otro para el colegio y un tercero para el trabajo. Vea todos sus calendarios en una única ventana o seleccione únicamente los calendarios que desee que se muestren. Cree y envíe invitaciones

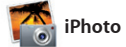

**Crear** Cree libros, tarietas y calendarios.  $\frac{1}{2}$  iPhoto puede incluso organizar sus fotos en

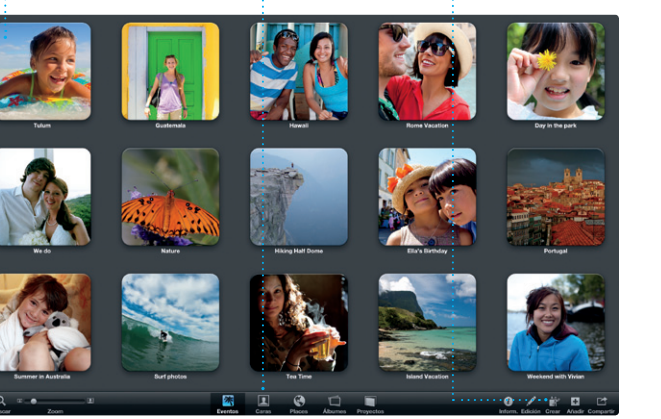

**Caras** función de quién aparezca en ellas.

iPhoto constituye el mejor modo de organizar, explorar, editar y compartir sus fotos en el Mac. Puede organizar su biblioteca de fotos por caras, lugares y eventos. Para enviar

fotos por correo electrónico o

publicarlas en Facebook, seleccione la foto que desee y haga clic en Compartir en la parte inferior derecha de la pantalla. O bien, haga clic en Crear para convert sus tomas favoritas en libros de fotos, calendarios y tarjetas.

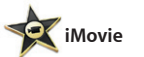

**Navegador de eventos** Sus vídeos importados aparecerán aquí para que pueda acceder a todos

**Navegador de proyectos** Solo tiene que soltar los clips en un proyecto para crear una gran película.

iMovie coloca todos sus clips de vídeo en un solo lugar y le proporciona las herramientas de edición y los efectos especiales encesarios para convertirlos en algo vídeo más populares, de su iPhone, memorable. Podrá hacer películas de iPad o iPod touch, o de la cámara sensacional aspecto o incluso tráilers FaceTime HD de su Mac.

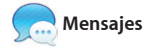

Solo tiene que iniciar sesión con su ID de Apple y podrá enviar mensajes ilimitados, incluido texto, fotos, vídeos, etc. a sus amigos en ordenadores Mac, iPad, iPhone o iPod. Con iCloud, puede iniciar una conversación en un dispositivo y

continuarla en otro. Y, si desea hablar con alguien cara a cara, puede iniciar una llamada de vídeo\* con solo hacer clic en el icono FaceTime en el vértice superior derecho de la ventana Mensajes.

**Acuses de recibo** Vea cuándo ha

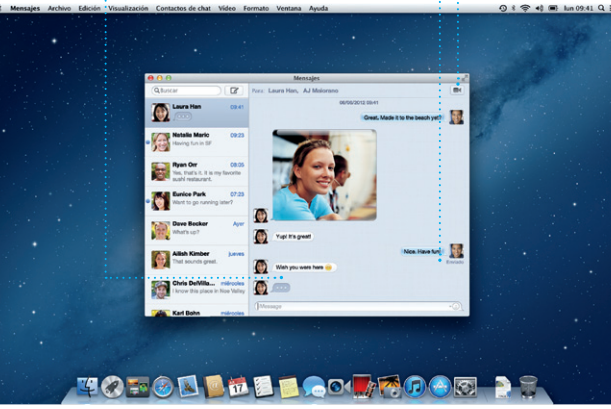

\*Tanto la persona que realiza la llamada como la persona que la recibe deben disponer de un dispositivo con FaceTime activado. No disponible en todas las áreas.

#### **Siempre al día**

y de OS X aparecerán automáticamente.

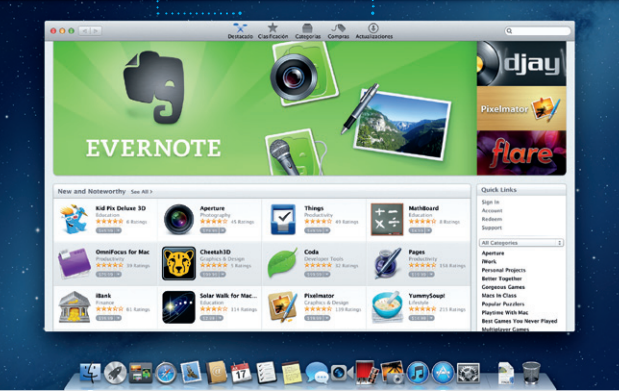

#### **Descubra nuevas apps** Explore miles de apps y descárguelas directamente en Launchpad.

**Visualización del calendario Añadir un evento** Seleccione la visualización que prefiera: día, semana, mes o año.

Haga doble clic en un calendario para crear un evento nuevo.

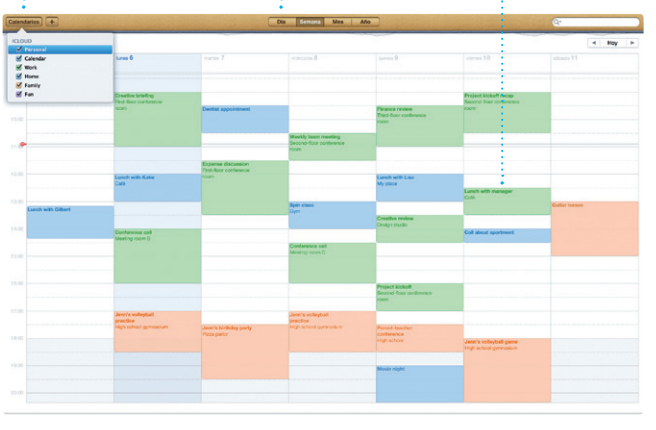